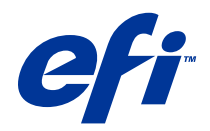

# Remote Scan

© 2014 Electronics For Imaging. 本書に記載されている情報は、本製品の『法律上の注意』の対象となります。

2014 年 6 月 23 日

目次

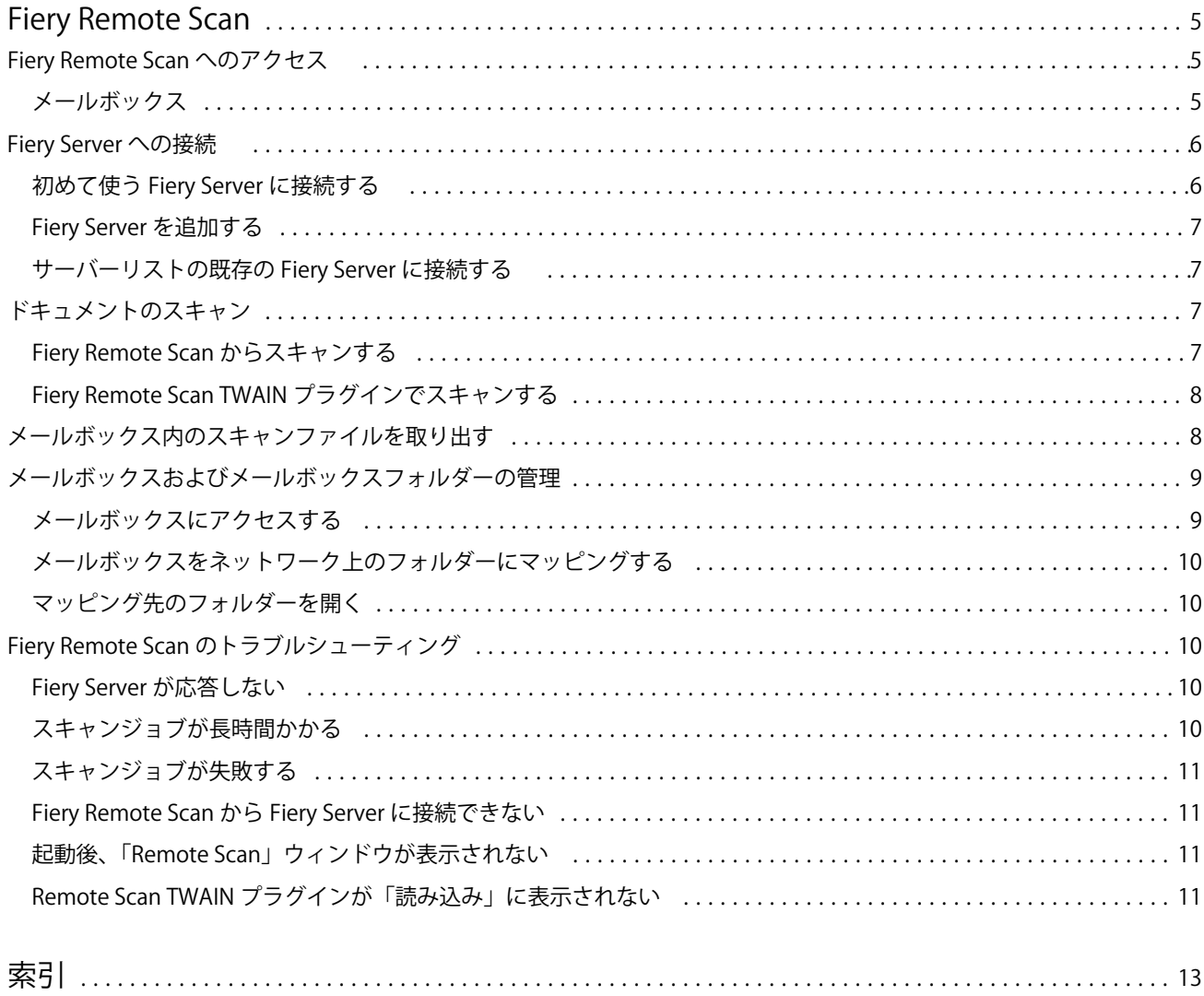

Remote Scan 目次 4

## <span id="page-4-0"></span>Fiery Remote Scan

Fiery Remote Scan を使用することで、Fiery Server とプリンターのスキャナー機能をリモートのコンピュー ターから管理できます。

Fiery Remote Scan では次の操作が可能です。

- **•** プリンターのガラス面または自動用紙フィーダー(ADF)にあるドキュメントのスキャンを開始する。
- **•** メールボックス内のスキャンファイルにアクセスする。

Fiery Remote Scan の Fiery Remote Scan TWAIN プラグインモジュールによって、スキャンファイルがホスト アプリケーションに直接読み込まれます。TWAIN プラグインの機能は、特に明記されていなければ、基本的 に Fiery Remote Scan と同じです。

#### **メモ:**

Fiery Server によってはリモートでスキャンを開始する機能がサポートされていません。その場合は、メール ボックス内のスキャンファイルを取り出すオプションだけが表示されます。

### Fiery Remote Scan へのアクセス

Fiery Remote Scan にはデスクトップと TWAIN 準拠アプリケーションからアクセスできます。

- **•** Fiery Remote Scan はコンピューター上の独立したアプリケーションです。Fiery Remote Scan を使って、 スキャンを開始したり、メールボックス内のスキャンファイルを取り出したりすることができます。
- **•** Fiery Remote Scan TWAIN プラグインモジュールは、対応する TWAIN 準拠アプリケーション(Adobe Photoshop、Adobe Acrobat など)からアクセスされます。これでスキャンした内容をアプリケーション に直接読み込むことができます。

**メモ:**複数の Fiery Remote Scan TWAIN ユーザーが同じ Fiery Server に同時にアクセスできます。

Fiery Remote Scan を最初に開いたとき、Fiery Server への接続を設定する必要があります。2 回目以降、 Fiery Remote Scan は前回のセッションで接続した最後の Fiery Server に自動的に接続しようとします。 Fiery Remote Scan のサーバーリストに複数の Fiery Server を追加しておき、リストから必要なものを選択 できます。

### メールボックス

「メールボックス」タブを使用すると、選択した Fiery Server の指定したメールボックスの内容を表示したり、 ファイルを取り出したりすることができます。

Fiery Remote Scan を開くと、デフォルトで「メールボックス」タブが選択されています。メールボックスに アクセスするには、メールボックスのユーザー名とパスワードを入力します。メールボックスの名前はユーザ ー名と常に同じになります。メールボックスの権限は、Fiery Server 管理者が「Configure」の「ユーザーとグ ループ」セクションで設定します。「ユーザーとグループ」については、Command WorkStation ヘルプの Configure ヘルプを参照してください。

<span id="page-5-0"></span>Fiery Server によってはリモートでスキャンを開始する機能がサポートされていません。その場合は、メール ボックス内のスキャンファイルを取り出すオプションだけが表示されます。

メールボックスをネットワークの特定の場所にマッピングすることもできます。

### Fiery Server への接続

「Fiery Remote Scan」ウィンドウの Fiery Server リストに表示されたサーバーに接続できます。

次の点に留意してください。

- **•** Fiery Remote Scan を初めて使うときは少なくとも 1 つの Fiery Server への接続を設定する必要がありま す。
- **•** Fiery Server への接続を設定するには IP アドレスか DNS 名が必要です。この情報は、システム管理者にお 問い合わせください。ネットワーク上でいつでも Fiery Server を検索できます。
- **•** 2 回目以降、Fiery Remote Scan は前回のセッションで接続した最後の Fiery Server に自動的に接続しよう とします。
- **•** Fiery Remote Scan と利用可能な Fiery Server との接続設定が完了すると、それらの Fiery Server が「Fiery Remote Scan」ウィンドウの Fiery Server リストに表示されます。
- **•** 複数の Fiery Server を Fiery Server リストに追加しておき、リストから必要なものを選択できます。複数 の Fiery Server を Fiery Server リストに追加しておくと、同じセッションで複数の Fiery Server を使いた いときに便利です。「サーバーに接続」ダイアログボックスを開かなくても、「Fiery Remote Scan」ウィン ドウで Fiery Server を切り替えることができます。

### 初めて使う Fiery Server に接続する

Fiery Server は、名前、IP アドレス、またはサブネットで検索できます。キーワードを使用して検索結果をフ ィルタリングすることもできます。

- **1** Fiery Remote Scan を開きます。 「自動検索」で見つかった利用可能な Fiery Server のリストが表示されない場合は、ステップ 2 に進みま す。Fiery Server のリストが表示された場合は、ステップ 4 に進みます。
- **2** 次のいずれかを行います。
	- **•**「自動検索」を選択する。
	- **•**「IP 範囲」または「サブネット」を選択して検索範囲を指定する。
- **3** 「実行」をクリックします。 利用可能な Fiery Server で検索条件に適合するものが表示されます。
- **4** 表示された Fiery Server をフィルタリングするには、「キーワードでフィルタリング」フィールドにキーワ ードを入力します。
- **5** 結果リストから Fiery Server を選択し、「追加」をクリックします。
- **6** Fiery Server を「マイ Fiery リスト」に追加して後で使えるようにするには、「サーバーに接続」ダイアロ グのプラス記号をクリックします。

<span id="page-6-0"></span>**7** 「サーバーに接続」ダイアログで、「接続」をクリックして Fiery Server をサーバーのリストに追加して接 続します。 「接続」をクリックして接続に成功した場合は、「Fiery Remote Scan」ウィンドウが開きます。 「キャンセル」をクリックした場合は、Fiery Server を追加または削除するために行ったすべての操作が取 り消されます。サーバーリストに対する変更はすべて破棄されます。

### Fiery Server を追加する

Fiery Remote Scan で Fiery Server への最初の接続が設定済みの場合、いつでも Fiery Server を追加できます。

- **1** Fiery Remote Scan を開きます。
- **2** 「Fiery の選択」アイコン(虫眼鏡)をクリックして「サーバーに接続」ダイアログボックスを開きます。
- **3** 次のいずれかの方法で Fiery Server を検索します。
	- **•**「自動検索」を選択する。
	- **•**「IP 範囲」または「サブネット」を選択して検索範囲を指定する。
- **4** 「実行」をクリックします。 キーワードを使用して表示結果をフィルタリングします。
- **5** 「追加」をクリックし、次のいずれかを行います。
	- **•**「接続」をクリックし、サーバーを追加して接続する。
	- **•** サーバーを追加するだけで接続は行わないときは、「プラス記号」アイコンをクリックする。

### サーバーリストの既存の Fiery Server に接続する

リスト内の別のサーバーに接続できます。

**•** Fiery Server リストからサーバーを選択してください。

### ドキュメントのスキャン

「Fiery Remote Scan」ウィンドウの「スキャン」タブを使用すると、プリンター上でスキャンを開始し、スキ ャンした内容を選択した Fiery Server に保存することができます。

### Fiery Remote Scan からスキャンする

Fiery Remote Scan から「スキャン」タブを使用して、オプションを設定したり、スキャンを開始したりする ことができます。 スキャンの設定は、Fiery Server およびプリンターの機能によって決まります。

<span id="page-7-0"></span>**1** 「スキャン」タブでスキャンのオプションを選択します。 これらのオプションの一部(「ソース」、「方向」、「両面」など)は、プリンターがその機能に対応していな いと表示されないことがあります。

- **•**「ソース」 原稿台ガラス(プリンターガラス面)または ADF(自動用紙フィーダー)をスキャンソース として選択します。
- **•**「方向」 複写機上のソースドキュメントの方向を指定します。
- **•**「サイズ」 ソースドキュメントのページサイズを選択します。
- **•**「解像度」 スキャンの解像度を選択します。
- **•**「スキャン面」 片面か両面かを選択します。
- **•**「カラーモード」 「白黒」、「グレースケール」、または「カラー」を選択します。
- **2** 「スキャン」をクリックします。
- **3** 「別名保存」ダイアログボックスで、スキャンファイルのファイル名、ファイル形式、および保存先を指定 します。
- **4** 「別名保存」ダイアログボックスの「保存」をクリックしてスキャンを開始します。 「キャンセル」をクリックすると、「Fiery Remote Scan」ウィンドウに戻り、スキャンは完了しません。

#### Fiery Remote Scan TWAIN プラグインでスキャンする

スキャンファイルを読み込むには、TWAIN 準拠アプリケーションを Fiery Remote Scan TWAIN プラグインモ ジュールとともに使います。 選択した Fiery Server の「スキャン」タブが Remote Scan プラグインに表示されれば、スキャンした内容を

読み込むことができます。スキャナーをプリンターのコントロールパネルでオンラインにしないと、スキャン した内容を読み込めないことがあります。

**•** Fiery Remote Scan TWAIN プラグインのホストアプリケーションで、「読み込み」をクリックしてスキャン ファイルを開きます。

### メールボックス内のスキャンファイルを取り出す

「メールボックス」タブに、選択した Fiery Server 上の特定のメールボックス内のすべてのスキャンファイル が表示され、そこからファイルを取り出すことができます。

- **1** メールボックスのユーザー名とパスワードを入力してアクセスします(ユーザー名はメールボックスの名 前と同じです)。
- **2** 目的のスキャンファイルを選択します。
- <span id="page-8-0"></span>**3** 次のいずれかを行います。
	- **•** Fiery Remote Scan から、「別名保存」をクリックして「別名保存」ダイアログを開き、スキャンファイ ルのファイル名、ファイル形式、および保存先を指定する。
	- **•** Fiery Remote Scan TWAIN プラグインから、「読み込み」をクリックしてスキャンファイルをホストアプ リケーション内で開く。
- **4** Fiery Remote Scan アプリケーション内から実行している場合は、「削除」をクリックしてメールボックス 内の選択したスキャンファイルを削除します(「削除」は、Fiery Remote Scan TWAIN プラグインでは使用 できません)。

**メモ:**マッピング先のフォルダーから削除したスキャンファイルは、対応するメールボックスからも削除 されます。

### メールボックスおよびメールボックスフォルダーの管理

メールボックス機能は、Fiery Server 上の指定したメールボックスの内容を表示したり、ファイルを取り出し たりするために使います。 Fiery Remote Scan を開くと、デフォルトで「メールボックス」タブが選択されています。

### メールボックスにアクセスする

メールボックスにアクセスするには、メールボックスのユーザー名とパスワードを入力します。

メールボックスの権限は、Fiery Server 管理者が「Configure」の「ユーザーとグループ」セクションで設定し ます。メールボックスの名前はユーザー名と常に同じになります。「ユーザーとグループ」については、 『Command WorkStation』ヘルプの『Configure』ヘルプを参照してください。

- **1** 「メールボックス変更」をクリックします。
- **2** 「ログイン」ダイアログボックスに、ユーザー名とパスワードを入力します。
- **3** 「ログイン」をクリックします。
- **4** 次回の接続時にメールボックスに自動でログインしたければ、「ログイン状態を保持」を選択します。 メールボックスに自動でログインするように設定した場合、別のメールボックスにログインするときは、 まずログアウトする必要があります。 メールボックス内のスキャンファイルの一覧が表示されます。
- **5** 目的のスキャンファイルを選択します。
- **6** 次のいずれかを行います。
	- **•** Fiery Remote Scan アプリケーションから開始した場合は、「別名保存」をクリックし、「別名保存」ダイ アログでスキャンファイルのファイル名、ファイル形式、および保存先を指定します。
	- **•** Fiery Remote Scan TWAIN プラグインから開始した場合は、Fiery Remote Scan TWAIN プラグインのホ ストアプリケーションで、「読み込み」をクリックしてスキャンファイルを開きます。
- **7** 「削除」をクリックしてメールボックス内の選択したスキャンファイルを削除します。 「削除」は、Fiery Remote Scan TWAIN プラグインでは使用できません。

<span id="page-9-0"></span>**8** 「閉じる」をクリックします。

### メールボックスをネットワーク上のフォルダーにマッピングする

Fiery Remote Scan では、メールボックスをコンピューター上またはリモートサーバー上の特定のフォルダー にマッピングすることができます。スキャンした内容をメールボックスに送信すると指定したフォルダにも 送信され、取り出すことができます。

- **1** メールボックスにログインします。
- **2** 「Remote Scan」ウィンドウの「メールボックスとフォルダーをマッピング」リンクをクリックします。
- **3** 「メールボックスとフォルダーをマッピング」ダイアログボックスで、「メールボックスとフォルダーのマ ッピングを使用」を選択します。
- **4** マッピング先のフォルダーの場所を参照します。
- **5** 「OK」をクリックします。

**メモ:**Remote Scan が指定フォルダーにアクセスできない、またはメールボックスに接続できないというメッ セージが表示された場合は、ネットワークの接続を確認し、再度接続してください。

#### マッピング先のフォルダーを開く

フォルダーマッピングが有効になっているとき、マッピング先のフォルダーを Mac OS コンピューターのメニ ューまたは Windows コンピューターのタスクバーから開くことができます。これらのメニューで表示され るのは設定済みのフォルダーです。

**•** Mac OS の Finder または Windows のエクスプローラーでフォルダーアイコンをクリックして開きます。

Fiery Remote Scan のトラブルシューティング

Fiery Remote Scan で問題が生じた場合のトラブルシューティングには、いくかの方法があります。

#### Fiery Server が応答しない

プリンターの電源がオフか節電モードになっている可能性があります。(プリンターの電源がオフでも、Fiery Server をオンにすると Fiery Server は「マイ Fiery リスト」に表示されます。)

- **•** 次のようにしてプリンターの状態を確認してください。
	- **•** プリンターが接続されていることを確認する。
	- **•** プリンターの電源がオンになっていることを確認する。

### <span id="page-10-0"></span>スキャンジョブが長時間かかる

以前のジョブが完了していないためにジョブが遅れている可能性があります。

**•** 印刷中または処理中(RIPping)のジョブがないか確認してください。 印刷または処理が完了すると、スキャンが開始されます。

### スキャンジョブが失敗する

プリンターへの電力供給が断たれているか記憶領域が不足してスキャンが失敗することがあります。

- **•** 以下の確認を行ってください。
	- **•** プリンターが節電モードか電源オフになっていないか。 この場合は、プリンターの節電モードを解除し、十分にウォームアップしてからスキャンします。
	- **•** スキャンする前にハードディスクに少なくとも 800 MB(できれば 1GB)の空き領域があるか。

ローカルハードディスク上の一時ファイルのためにはこの程度の空き領域が必要で、読み込もうとして いる画像やドキュメントのファイルサイズの少なくとも 3 倍の領域を確保してください。ハードディス ク上に十分な空き領域がないと、Fiery Server からジョブが削除され、エラーメッセージが表示され、エ ラーがジョブログに記録されます。

#### Fiery Remote Scan から Fiery Server に接続できない

接続が正しく設定されていないと、Fiery Remote Scan から Fiery Server に接続できません。

**•** 接続が正しく設定されているか確認してください。 詳しくは[、Fiery Server への接続](#page-5-0) (6 ページ)と、取扱説明書の『設定管理』を参照してください。

#### 起動後、「Remote Scan」ウィンドウが表示されない

Remote Scan TWAIN モジュールを正しいフォルダーに配置する必要があります。

- **1** Photoshop によってインストールされた TWAIN モジュールが正しいフォルダーに配置されているかを確 認します。
- **2** モジュールが正しいフォルダーに配置されていない場合は、Photoshop ソフトウェアを再インストールし ます。

### Remote Scan TWAIN プラグインが「読み込み」に表示されない

Remote Scan TWAIN モジュールの再インストールが必要になる場合があります。

**•** Remote Scan TWAIN プラグインが「ファイル」 > 「読み込み」にオプションとして表示されない場合は、 カスタムインストレーションで TWAIN プラグインを有効にして Photoshop を再度インストールしてくだ さい。

# <span id="page-12-0"></span>索引

### **さ**

サーバー 接続 [7](#page-6-0) サーバーに接続 [7](#page-6-0)

## **と**

トラブルシューティング [10](#page-9-0)